# Microsoft<sup>®</sup> PowerPoint 2003 **Quick Reference Card**

# **The PowerPoint 2003 Screen Keyboard Shortcuts Keyboard Shortcuts**

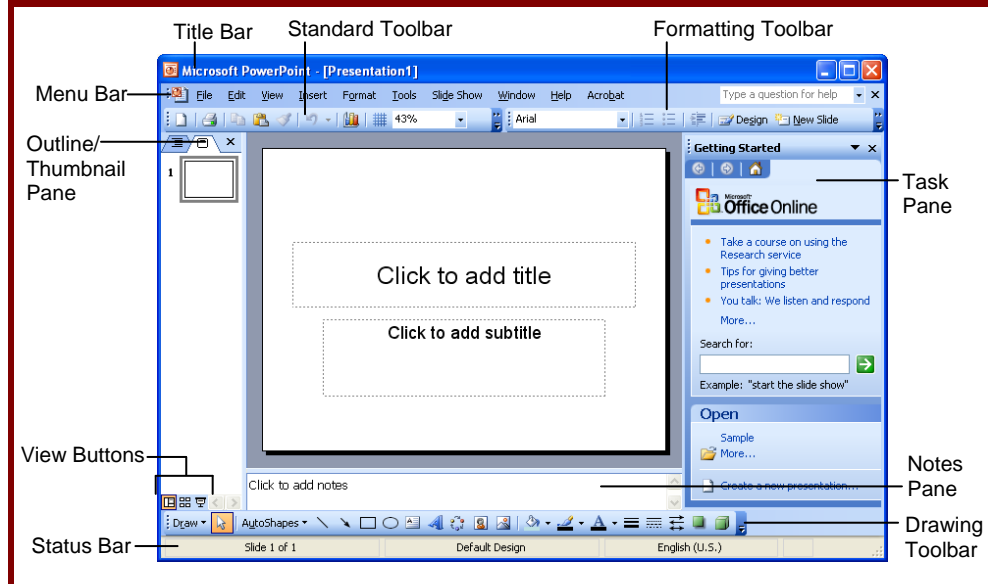

# **The Fundamentals**

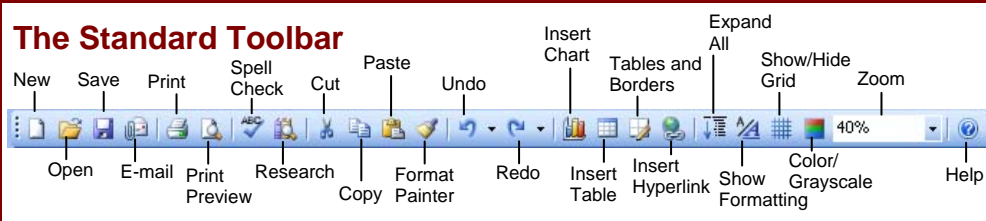

- **To Create a New Presentation:** Click the **New button** on the Standard toolbar or select **File** → **New** from the menu.
- **To Create a Presentation from a Template:** Select **File** → **New** from the menu, select the template you want to use, and click **OK**.
- **To Open a Presentation:** Click the **Open button** on the Standard toolbar, or select **File** → **Open** from the menu, or press **<Ctrl>** + **<O>**.
- **To Save a Presentation:** Click the **H** Save **button** on the Standard toolbar, or select **File** → **Save** from the menu, or press **<Ctrl>** + **<S>**.
- **To Save a Presentation with a Different Name:** Select **File** → **Save As** from the menu and enter a different name for the presentation.
- **To Print a Presentation:** Click the **Print button** on the Standard toolbar, or select **File** → **Print** from the menu, or press **<Ctrl>** + **<P>**.
- **To Insert a Slide:** Click the **Example 8 New Slide button** on the Formatting toolbar and select a layout you want to use in the task pane.
- **To Switch Views:** Click one of the **View buttons** on the horizontal scroll bar (see the back side for more information about Views).
- **To View or Hide a Toolbar:** Select **View** → **Toolbars** from the menu and select the toolbar you want to view or hide.
- **To Get Help:** Press **<F1>** to open the Help task pane, type your question and press **<Enter>**.
- **To Cut or Copy:** Select the text and click the **Cut button** or **Q** Copy button on the Standard toolbar, or press **<Ctrl> + <X>** (cut) or  $\langle \text{Ctrl} \rangle$  +  $\langle \text{C} \rangle$  (copy).
- **To Paste:** Move to where you want to paste the text and click the **Paste button** on the Standard toolbar, or press **<Ctrl> + <V>.**
- **To Undo:** Click the **Prillundo button** on the Standard toolbar, or press <Ctrl> + <Z>.
- **To Correct a Spelling Error:** Right-click the error to bring up a suggestion menu.
- **To Promote a Paragraph:** Select the paragraph(s) in the Outline tab and press **<Shift>** + **<Tab>**.
- **To Demote a Paragraph:** Select the paragraph(s) in the Outline tab and press the **<Tab>** key.
- **To Present a Slide Show:** Click the **모 Slide Show View button on the horizontal** scroll bar.

#### **Customizable Training Materials** Tel. (612) 871-5004 | www.customguide.com

**Custom Gu** 

### **General**

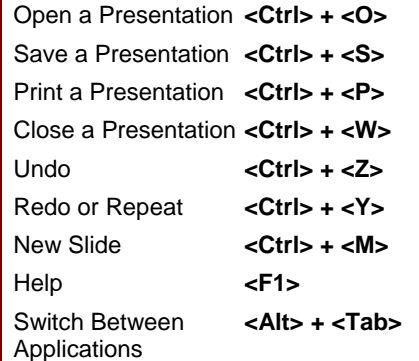

### **Navigation—Go To:**

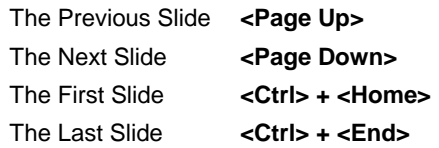

### **Slide Show Delivery**

(These shortcut keystrokes only work in Slide Show View.)

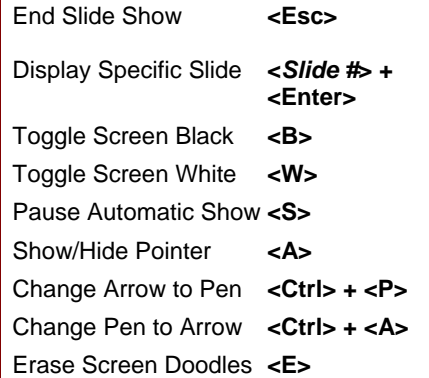

#### **Editing**

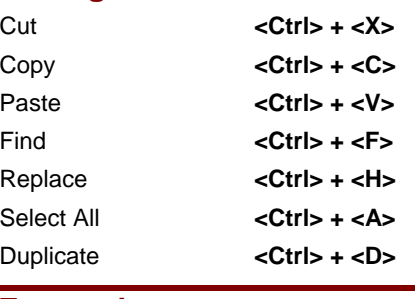

### **Formatting**

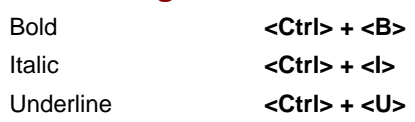

**Custom Guide Interactive Online Learning • Customizable Curriculum © 2007 CustomGuide. All rights reserved** Affordable training materials for your school www.customguide.com. Learn on Demand

# **Formatting Views**

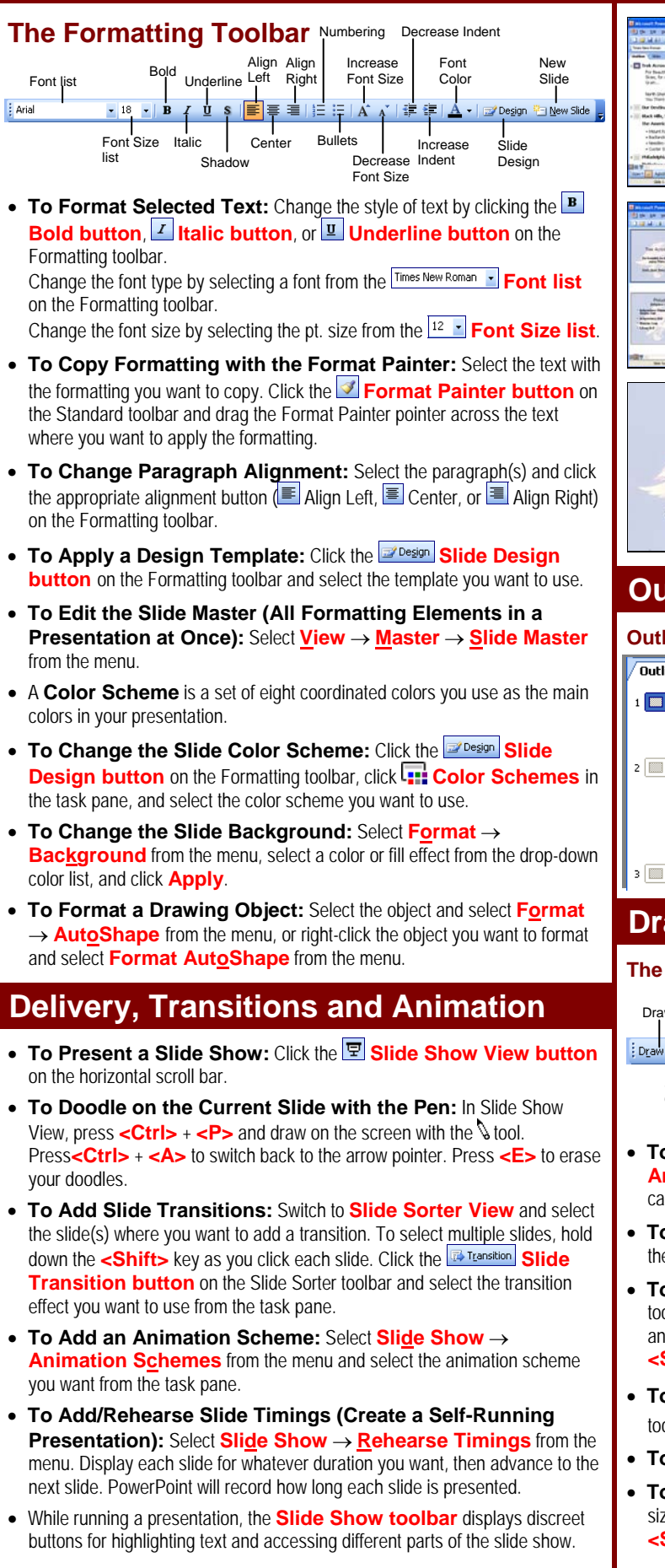

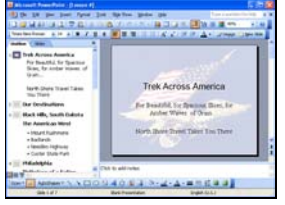

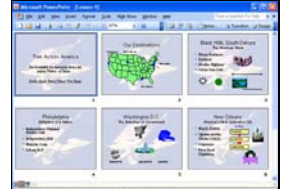

**Trek Across America** For Beautiful, for Spacious Skies, for<br>Amber Waves of Grain... North Shore Travel Takes You There want to rearrange the slides in your presentation and add transition effects between them.

**Slide Sorter View** displays all the slides in your presentation as *thumbnails* (ittybitty pictures). Use Slide Sorter View when you

**ID Normal View** includes panes for your presentation's outline, the current slide, and any notes for that slide. You will probably spend more time in Normal View than in any

other view.

**Slide Show View** displays your presentation as an electronic slide show. Use Slide Show View when you want to deliver your presentation.

Outline Slides

பெண்ணியர்<mark>க</mark>

ser un congress<br>Fundjensel ovlat<br>Fundit o<br>Fundit o

 $\mathbf{1}$ 

This tab displays the slides in a presentation as thumbnails, making it easy to navigate through slides in your presentation. You can also rearrange, add, or delete slides here.

# **Outline and Slides Tabs**

#### **Outline Tab Slides Tab**

#### This tab focuses Dutline Slides on the content of **EX** CustomGuide your presentation **Build and Custo** instead of its Own Training N appearance. Use 2 **a** Advantages this when you · Easily custom want to develop · Modular lesso · Flexible your presentation • Affordable and add large

## **a** custom Guide C amounts of text.

 **Drawing and Graphics**

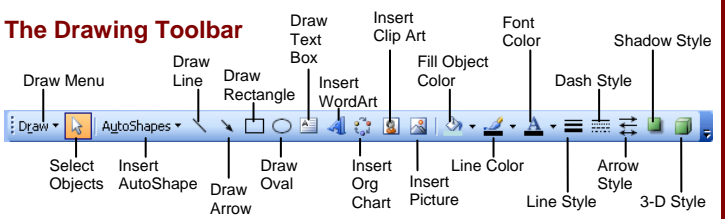

- **To Insert a Clip Art Graphic:** Select **Insert** → **Picture** → **Clip Art** from the menu, type a name in the **Search for** box or select a clip art category from the task pane, and click to select and insert the graphic.
- **To Insert a Picture:** Select **Insert** → **Picture** → **From File** from the menu, select the file, and click **Insert**.
- **To Draw an Object:** Click the object you want to draw on the Drawing toolbar and draw your shape by clicking on the document with the  $+$  pointer and dragging until the shape reaches the desired size. Hold down the **<Shift>** key while you drag to draw a perfectly proportioned shape.
- **To Add a Text Box:** Click the **Text Box button** on the Drawing toolbar and click where you want to insert the text with the  $\frac{1}{r}$  insertion point.
- **To Move an Object:** Click and drag the object using the mouse.
- **To Resize an Object:** Click the object to select it and drag the object's sizing handles until the shape reaches the desired size. Hold down the **<Shift>** key while you drag to resize the object proportionally.